## **Logging in to iDiscover**

### **1. Logging in to discover and login options**

- Go to the discover home page: [www.idiscover.cam.ac.uk](http://www.idiscover.cam.ac.uk/)
- Click on the **'Login to iDiscover'** in the top right of the navigation bar:

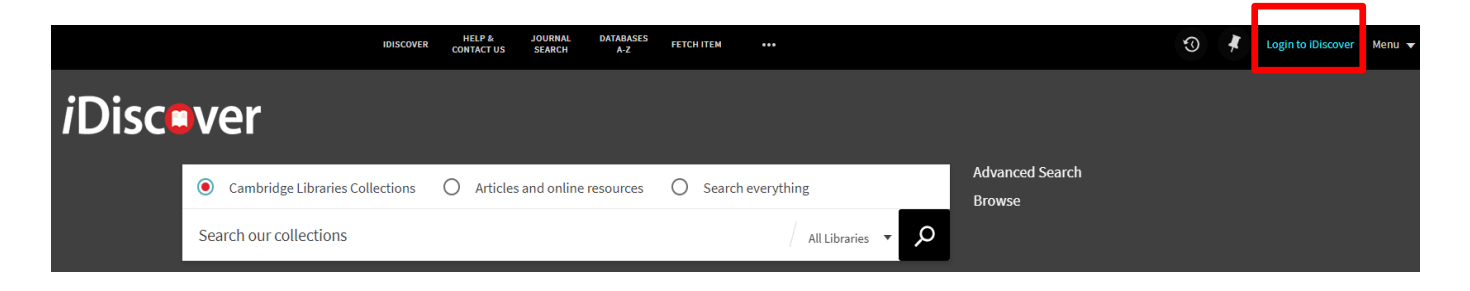

This will display the **login** options.

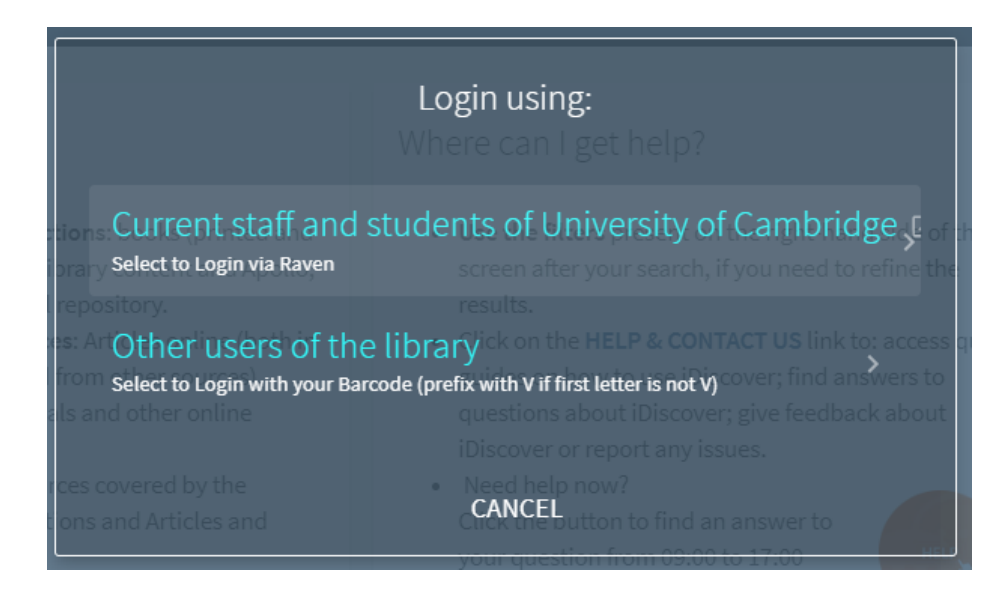

Select the option relevant to you.

**Logging in to iDiscover** allows you to:

- o view your 'My favourites' area and items you have pinned (saved) during your browsing (See Quick Guide: Saving your results)
- o view FULL search results (some databases only show results if you are logged in)
- place requests for items

 After logging in, the 'Login to iDiscover' and 'Menu' options are replaced with your sign-in name, which also serves as the menu drop-down list.

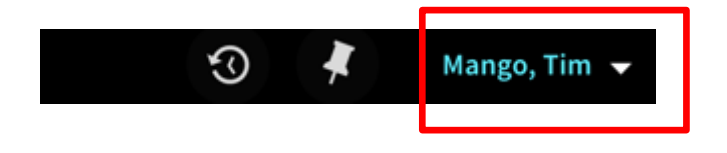

• Click on the drop-down arrow **Integrat to your name to see the My Library Account** options, which includes **My Loans** and **My Requests**.

It is also here where you go to **Sign Out**.

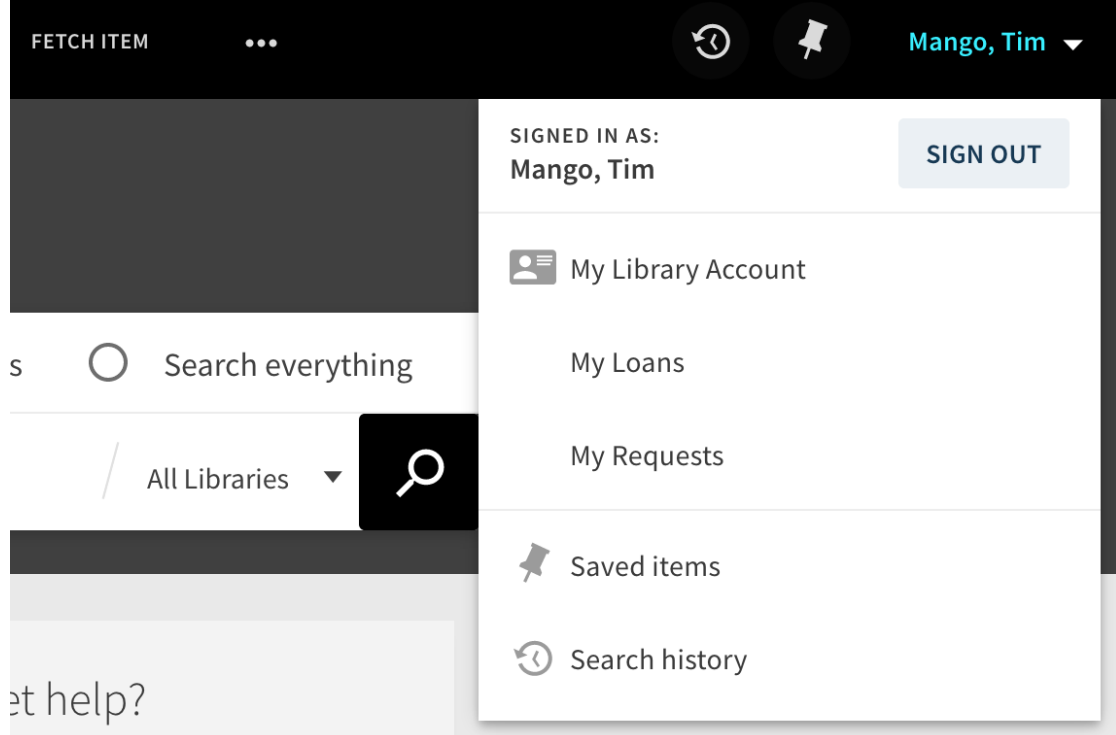

'My Library Account' allows you to:

- view loans and renew items
- view borrowing rights and any fines or fees
- view and cancel requests

For further information, see Quick Guide: My library account

- **Current Staff and students – use Raven logins** 
	- If your Raven login does not let you log in to iDiscover, please contact [idiscover](mailto:idiscover-feedback@lib.cam.ac.uk?subject=Raven%20login%20won)[feedback@lib.cam.ac.uk](mailto:idiscover-feedback@lib.cam.ac.uk?subject=Raven%20login%20won)
	- If your Raven login does not give, you access to e-resources, please email [lib](mailto:lib-raven@lists.cam.ac.uk)[raven@lists.cam.ac.uk.](mailto:lib-raven@lists.cam.ac.uk) See<https://moore.libraries.cam.ac.uk/raven-faqs>
	- You can test your Raven login for access to electronic resources at <https://help.uis.cam.ac.uk/user-accounts-security/accounts-passwords/raven/raven-test>
	- If you want to change your Raven password, this is done via local Computer Officers or from the UIS Helpdesk - see [https://help.uis.cam.ac.uk/user-accounts-security/accounts](https://help.uis.cam.ac.uk/user-accounts-security/accounts-passwords/raven/raven-faqs/n6)[passwords/raven/raven-faqs/n6](https://help.uis.cam.ac.uk/user-accounts-security/accounts-passwords/raven/raven-faqs/n6)

#### **Non-University users (and alumni)**

- **All non-university users in the University Library:** Use the logins and passwords that have been issued for use with the PCs, printing and photocopying services in the main UL to log in to iDiscover.
- **Other non-University users (outside of the main University Library):** Use the local barcode that your library has given you, but prefix it with a V (if it does not begin with one).
- **To create/reset your password:**
	- o On the login screen, select **other users of the library**.
	- o On the next screen, select need help signing in. and then select the reset password link that will appear.

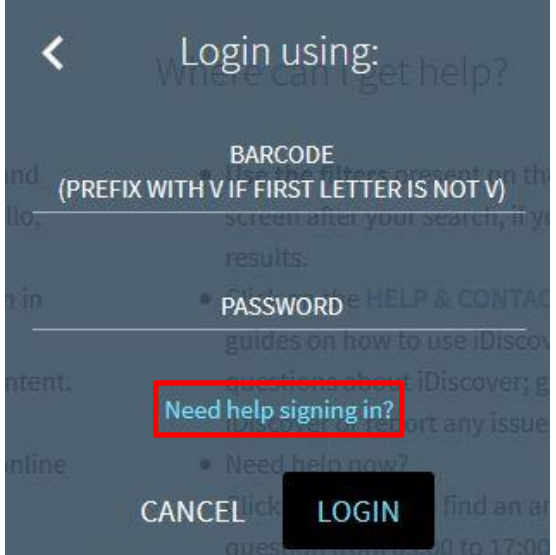

- o This will take you to the Cambridge University Libraries Kiosk.
- $\circ$  You will first need to request a reset token at the bottom of the page:

# **University Libraries Kiosk**

# ty Members & Cambridge Alumni - Password Management

tips: : least 8 characters random mixture of upper and lower case letters, numbers dictionary words, names, dates or common phrases simple sequences or keyboard patterns such as "qwertyuiop" or "23456789"

## rent Password

### With a Reset Token

rd then use it helpw to change your nassword

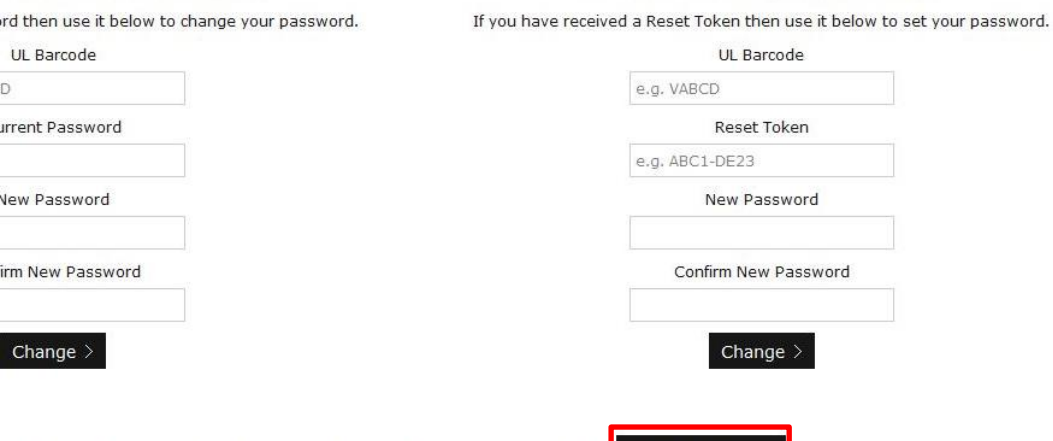

If you don't know your current password and don't have a Reset Token there Request Token  $\geq$ 

- o You will need to enter your barcode to request the token. If your barcode does not begin with a V you will need to prefix it with one e.g. BAR1274 should be entered as VBAR1274.
- o A reset token will be sent to the email address registered for your library account.
- o Go back to the Reset your password page and set your password using the reset token.

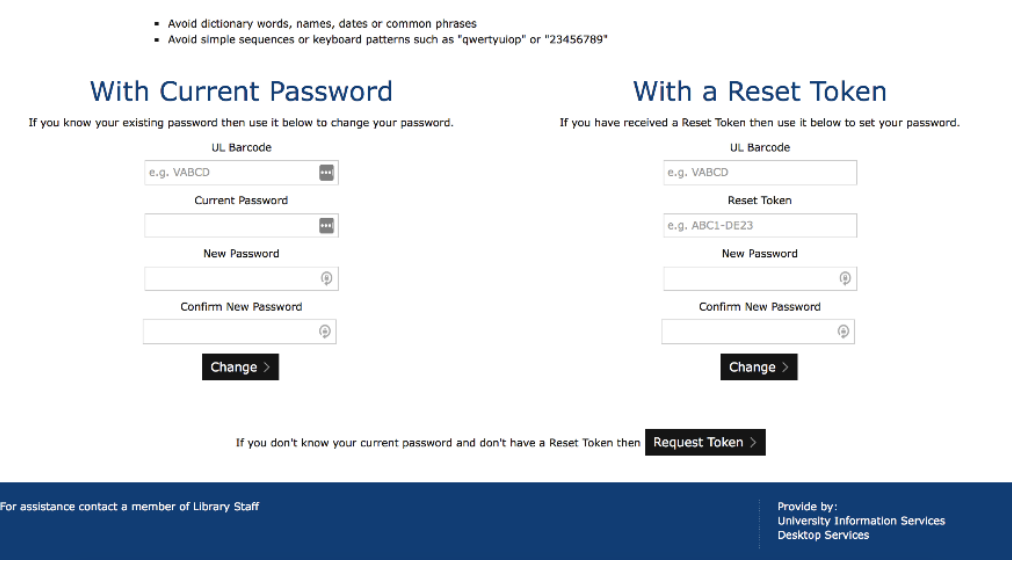

- $\circ$  Type in barcode (prefix with a V if it does not begin with a V).
- o Type in the Reset token that was sent to you.
- o Enter (and confirm) your new password.